## Apple IPAD Safari Web Browser

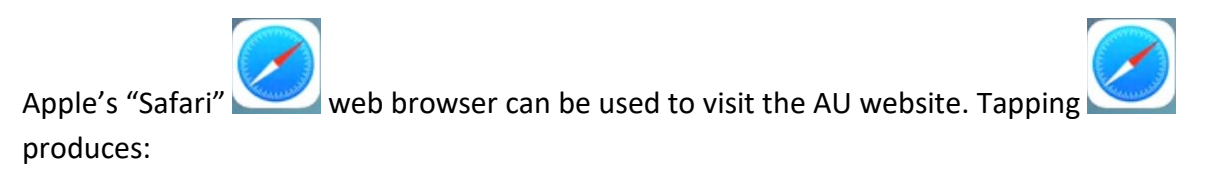

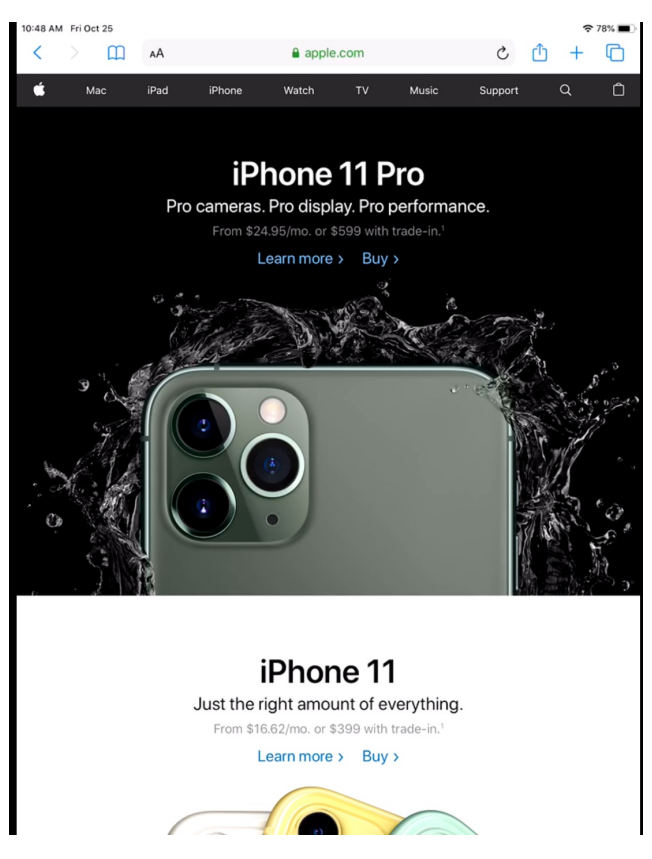

Perhaps you have already used Safari to visit another website so your screen looks different. To visit AU's website you will want to tap on the address box.

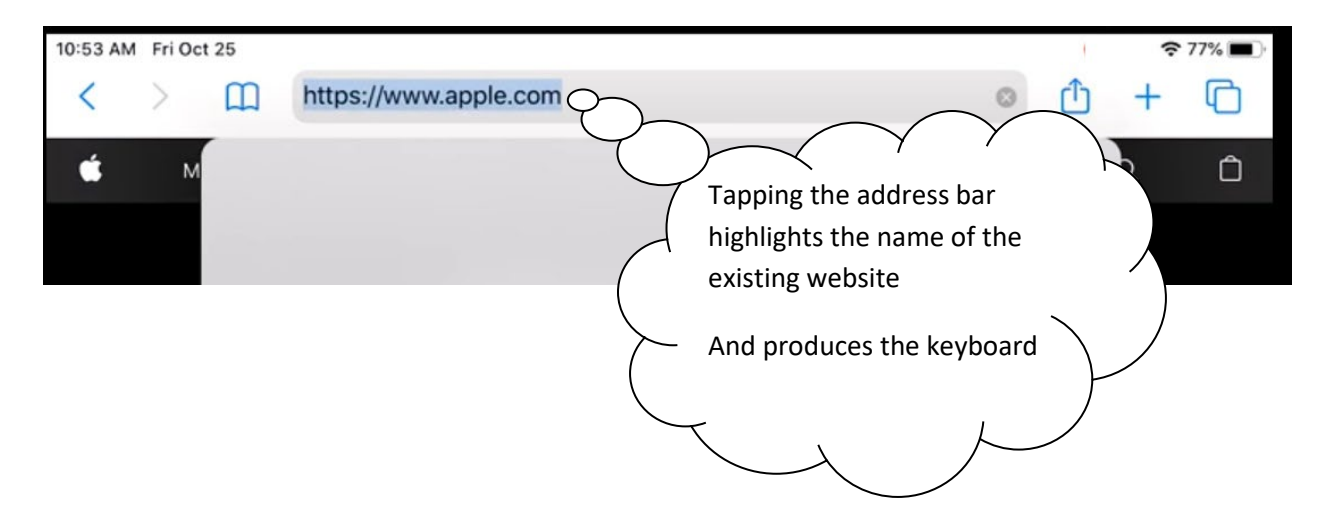

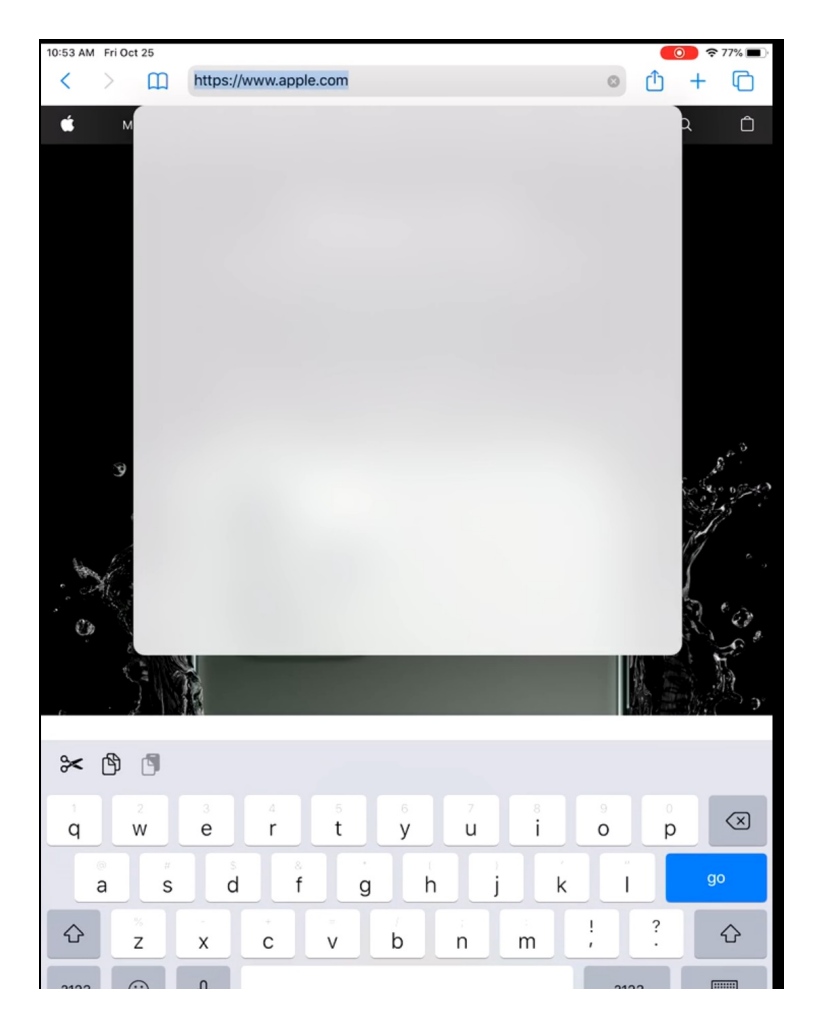

Type "activitiesunlimited.org" (no spaces and period is important) and tap "go"

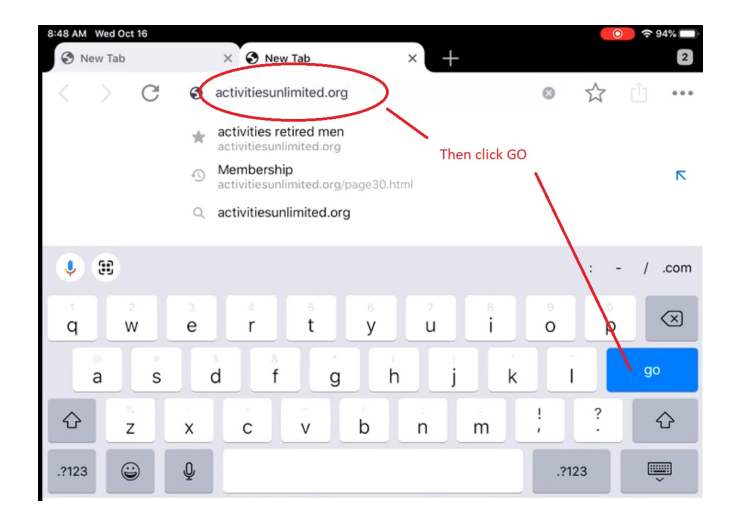

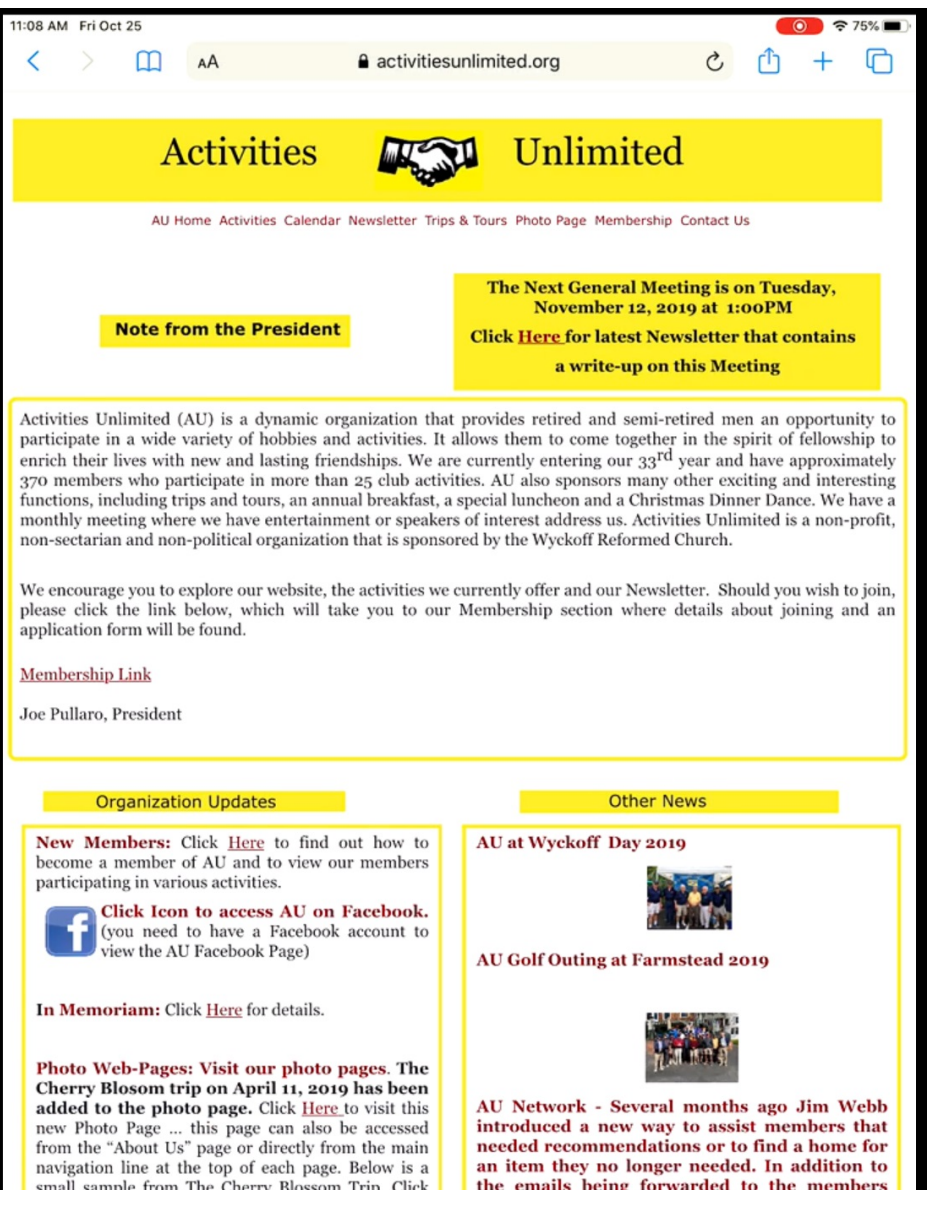

Before doing anything else save this as a bookmark as it is your entry point and will be used

frequently. Tap and hold the image found on the top of the page. To produce:

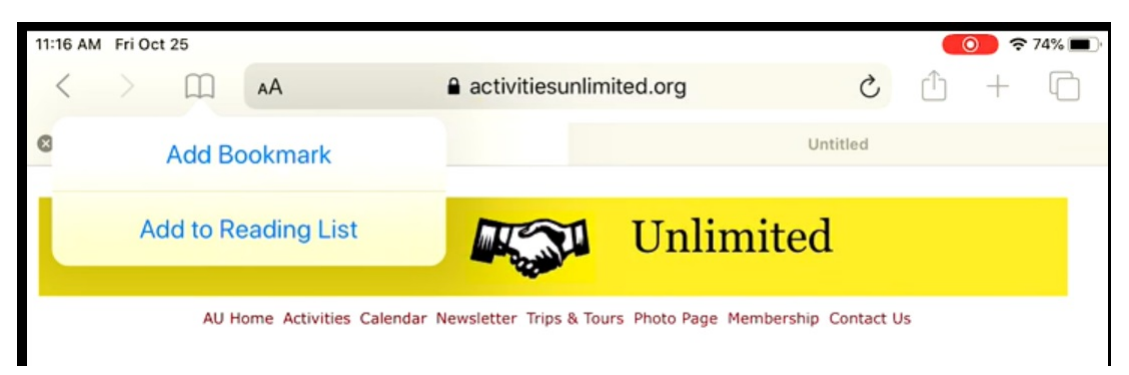

Then tap "Add Bookmark" to produce:

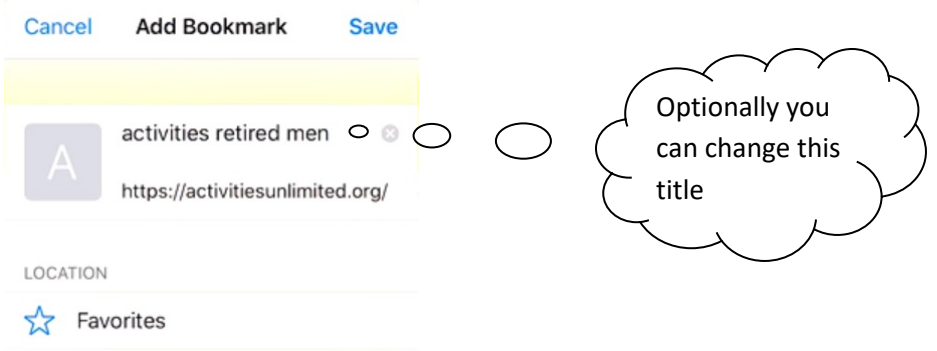

Tap "Save" to complete the task

To go to the Au Roster reports requires accessing a secured page which is shown next. Start by tapping the menu item "Membership".

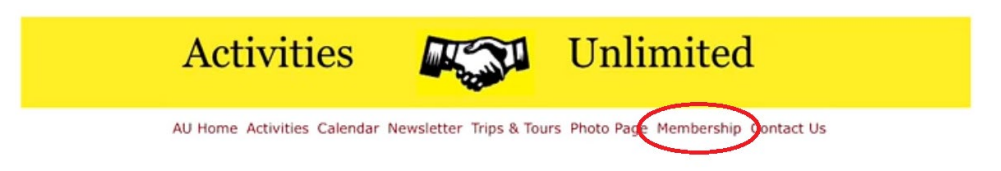

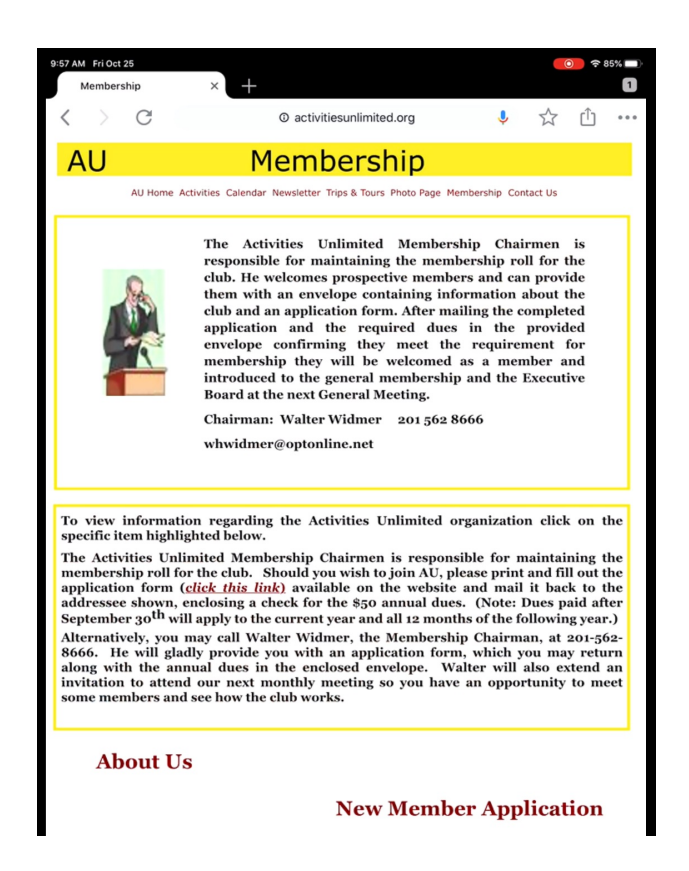

Scroll down the page and tap "Secured Page"

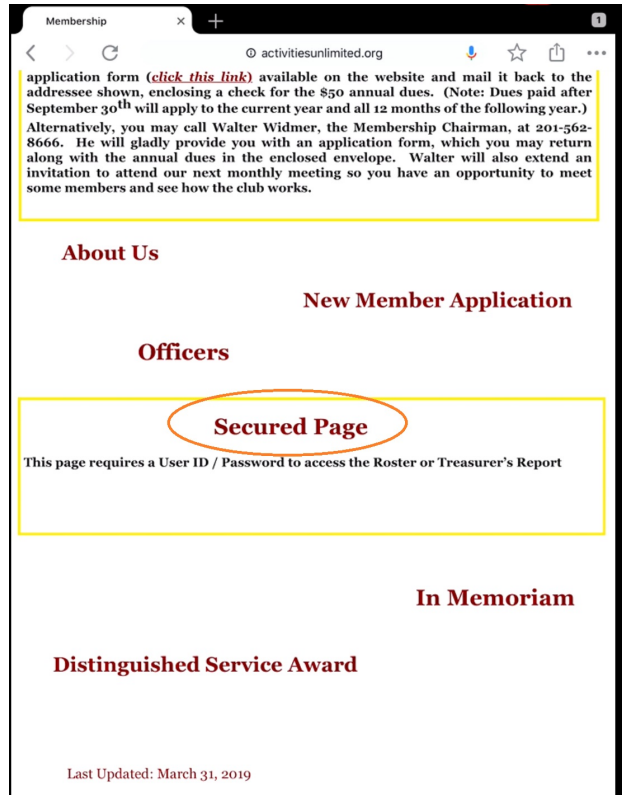

The response should be a sign in box to get a username and passcode from you:

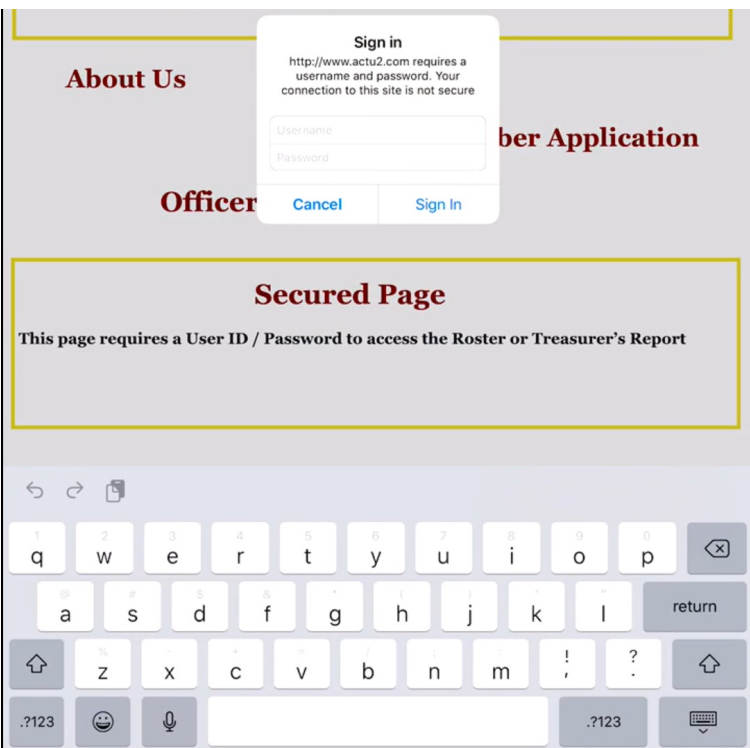

Fill in both the username box and the password box:

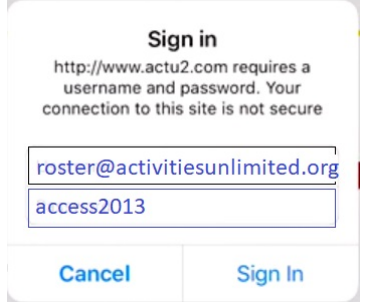

Then tap "Sign In"

This produces a page as shown below:

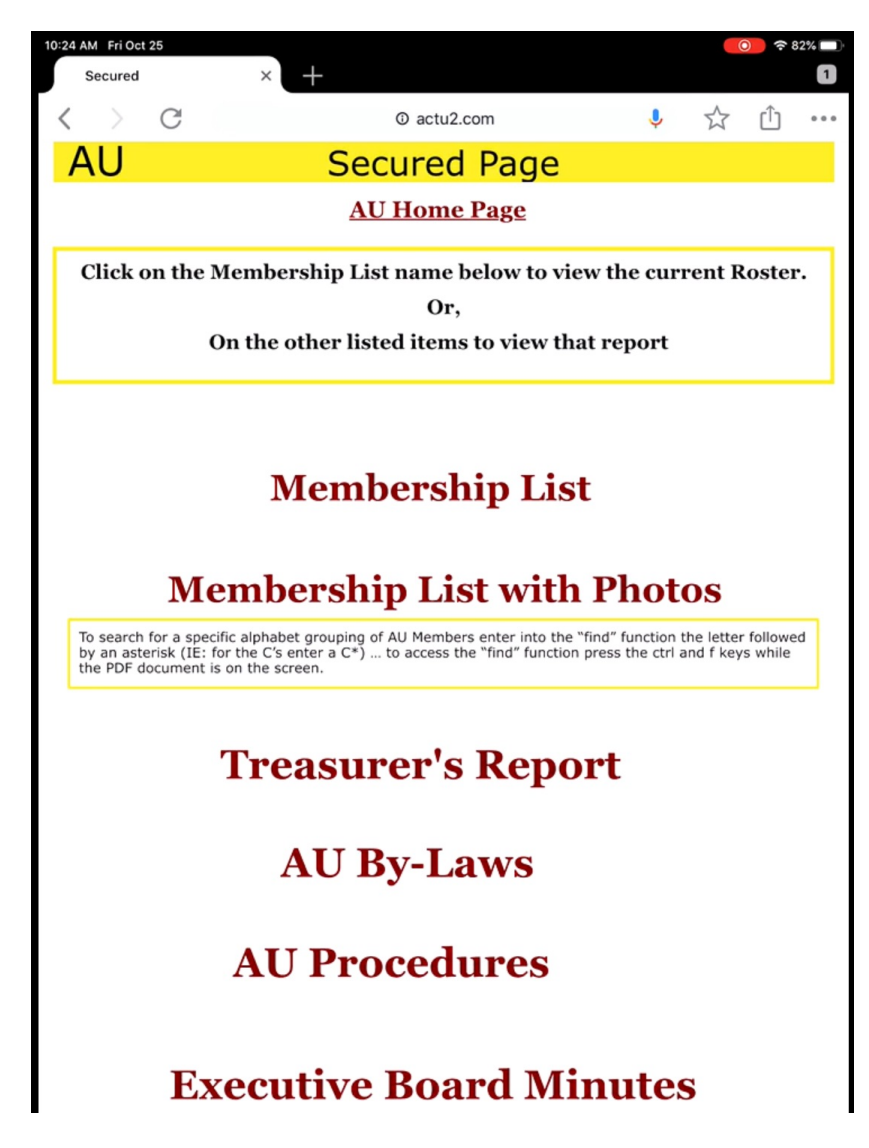

Tap on either the "Membership List" or the "Membership List with Photos" to see the roster. The roster is updated periodically as new members join. The version with photos covers many pages and therefore maybe a lot to print. The version with photos can be searched by member name so that it can be used as a resource.

If this page is bookmarked (or the list page is) then it can be accessed more than once without re-entering the user and password. However, when something in the security of the webpage (or your device) changes you will be required to enter that sign in again.

The lists are produced as Adobe PDF pages. If you transfer the PDF to your device or the Adobe cloud, then be advised that over time the information in the list will become inaccurate.